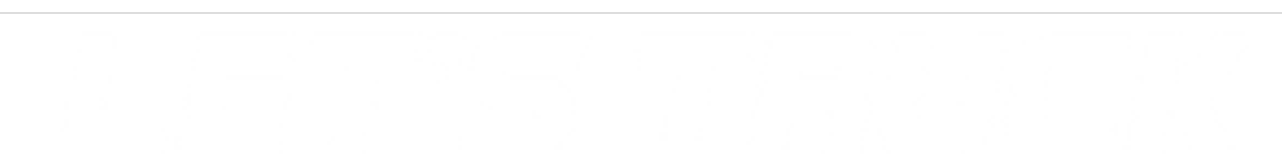

## **Add Settlement**

You will learn how to add your settlement into ProfitGauges.

Written By: Aaron

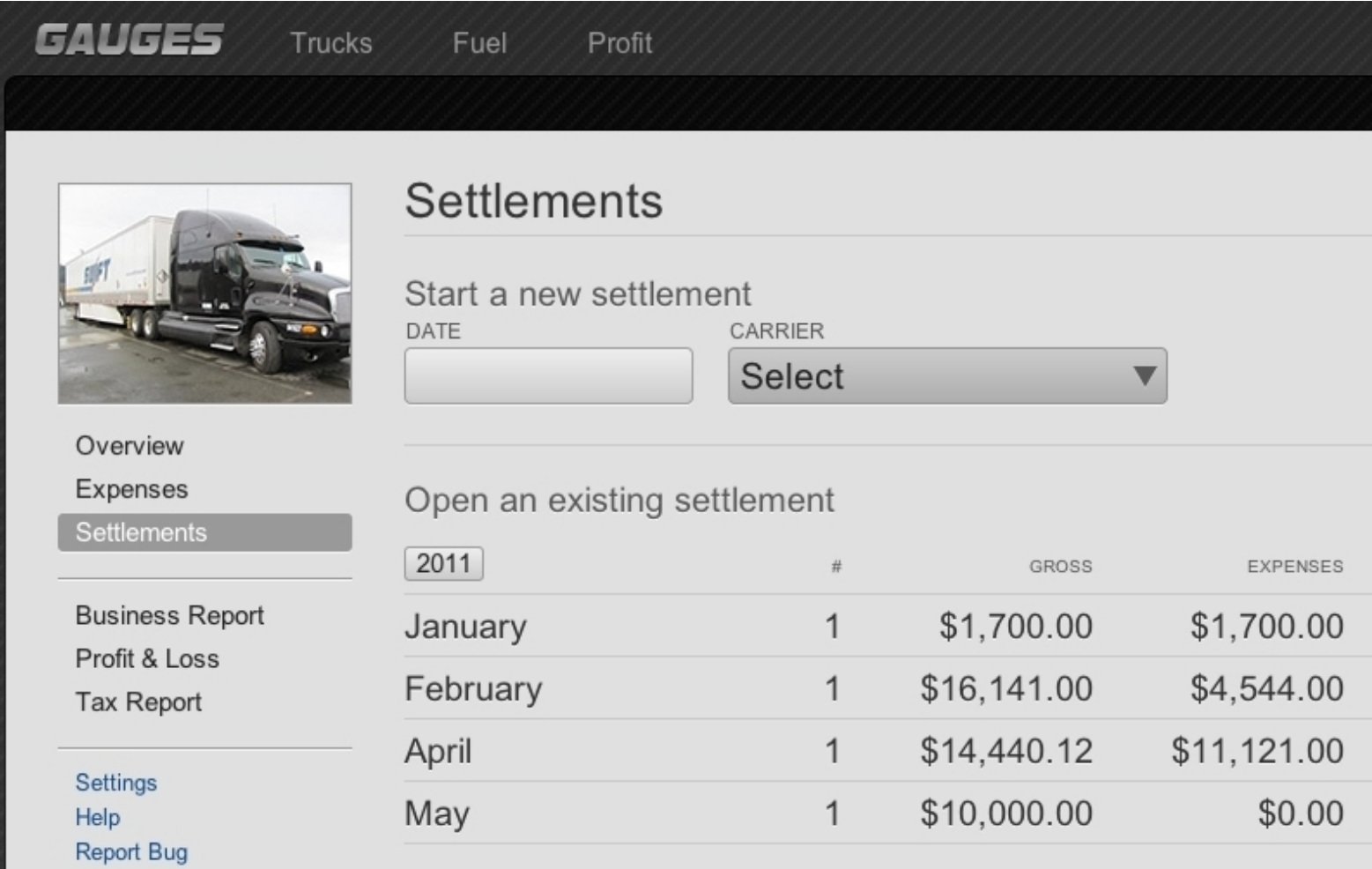

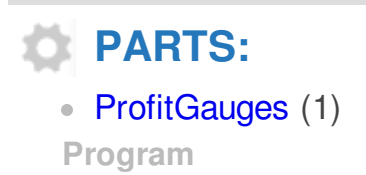

## **Step 1 — Add Settlement**

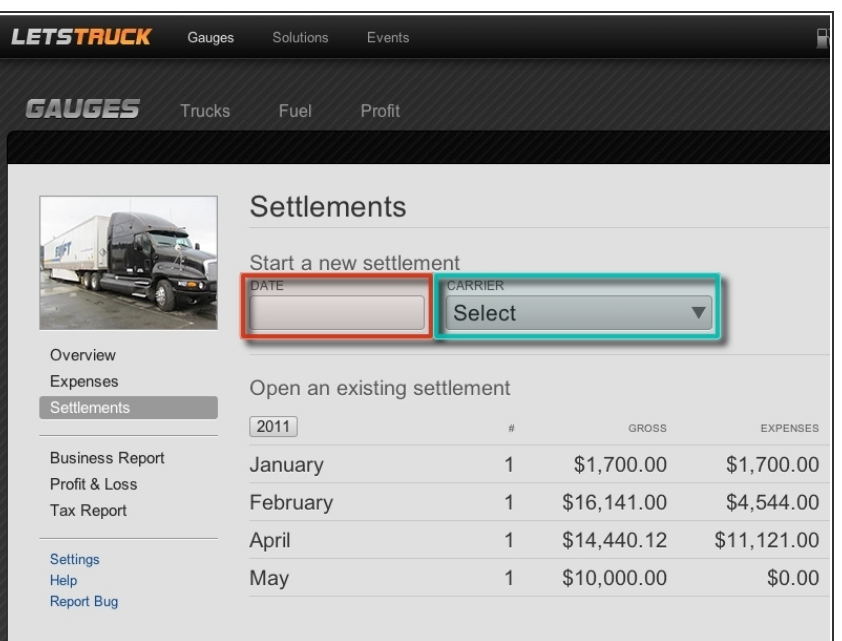

- **Each settlement has a date so enter** that here.
- Add the carrier you're leased on to by selecting "New Carrier" from the list.

## **Step 2**

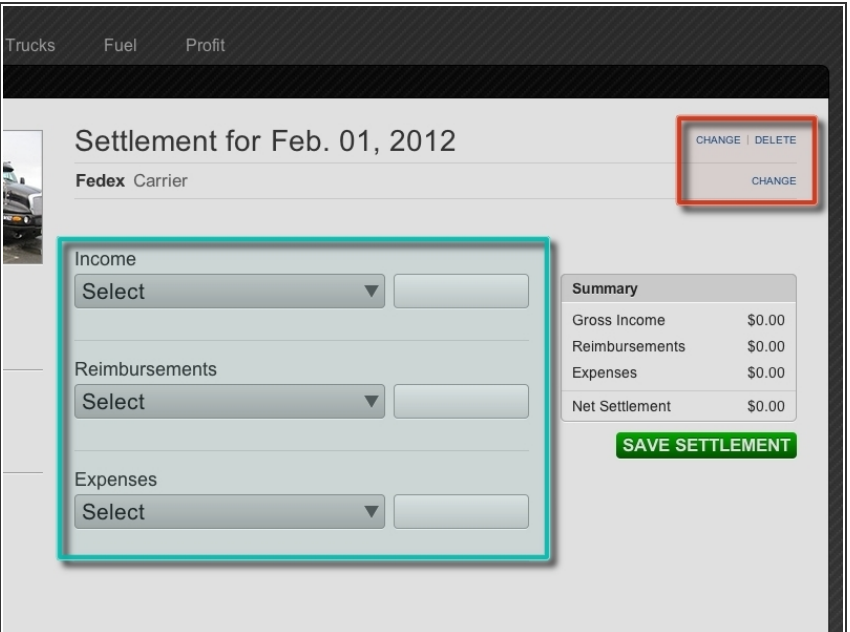

- The top header tells you the date of the settlement and the carrier. You can easily change these by clicking on "change" to the right. Here is where you would also "delete" your settlement.
- **When entering your first settlement** you will need to set up custom sub accounts for each category. ProfitGauges will remember these new accounts for quicker settlement entry in the future.
	- Click on the drop-down under one of the categories and select "add new". This will open new fields.
	- **Enter your desired sub account** name and click "save"
	- When creating a custom sub accounts for expenses / deductions you need to choose the appropriate category the expense is associated with.

## **Step 3**

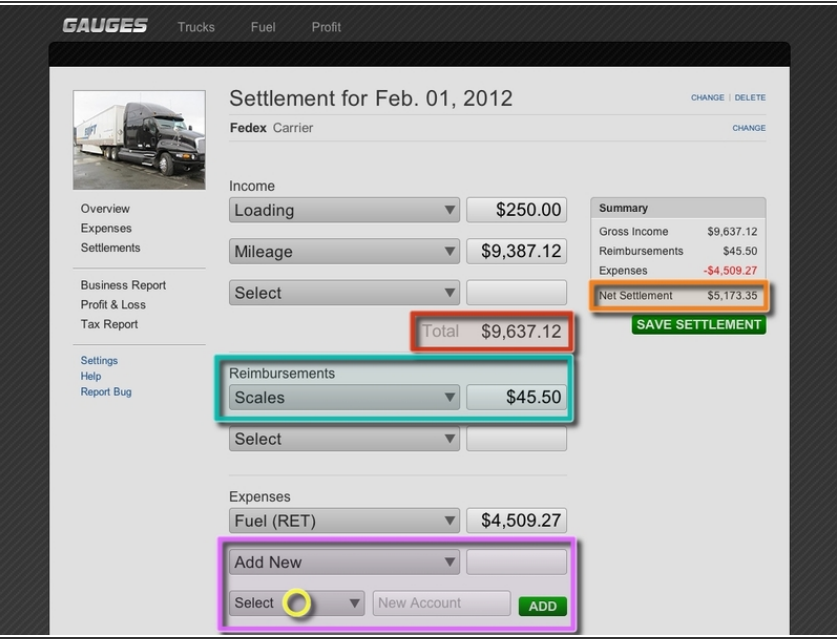

- Once you have 2 or more values per section (income, reimbursements, expenses) the program totals it up.  $\bullet$
- Reimbursements show up as a positive number on your settlement only to balance it out. Reimbursements are neither income nor an expense.  $\bullet$
- Creating a new sub account under expenses is simple and you are able to associate it with a particular category for better reporting.
	- Be sure to choose the category that best describes the expense. Add a name and click "add"  $\bullet$
- Before leaving the settlement always remember to balance ProfitGauges with the settlement from your carrier.  $\bullet$
- $(i)$  If you are syncing FuelGauges fuel and or maintenance with ProfitGauges you'll want to associate your settlement's fuel and or maintenance account with the "retain earnings" category so you are not double expensing yourself.

After your first few settlement entries you'll be entering them in under 2 minutes. Enjoy the simplicity.

This document was last generated on 2017-06-17 07:06:58 PM.